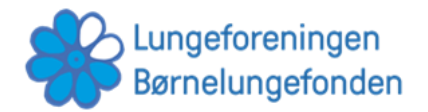

## Sådan bruger du skærmdeling, når du deltager i undervisningen via en telepresence-robot

Når du deltager i undervisningen via en telepresence-robot, kan du opleve, at du enten har brug for hjælp fra din lærer, at vise dit arbejde, eller skal samarbejde med nogle af dine klassekammerater om et dokument i gruppearbejde. Dette kan via skærmdeling.

Denne guide viser dig derfor, hvordan du hurtig og nemt kan dele din skærm med din lærer eller klassekammerater. Det kræver blot, at din lærer eller klassekammerater har en computer i klassen og at du laver dit skolearbejde på en computer ved siden af telepresence-robotten.

I guiden finder du både en vejledning til PC og en vejledning til Mac.

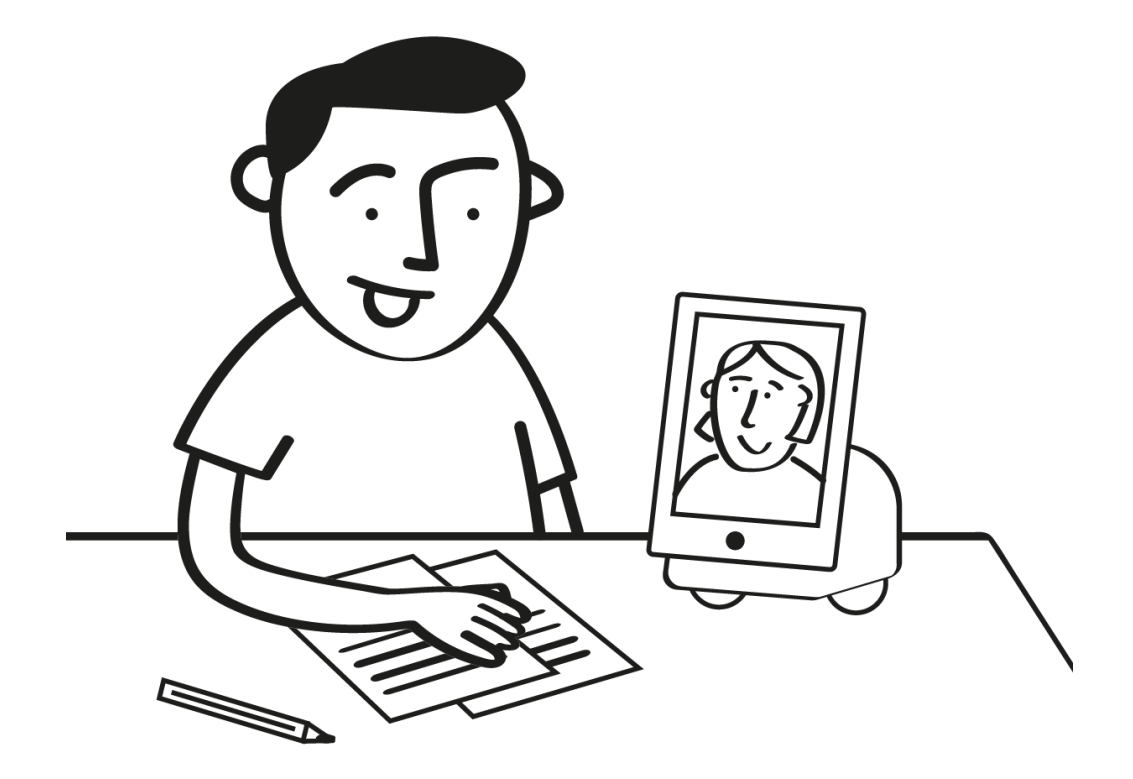

*Dette materiale er udviklet af Lungeforeningen. Find flere guides og gode råd til hvordan telepresence-robotter kan bruges i undervisningen p[å www.lunge.dk/robot](http://www.lunge.dk/robot)*

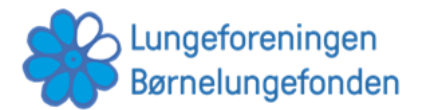

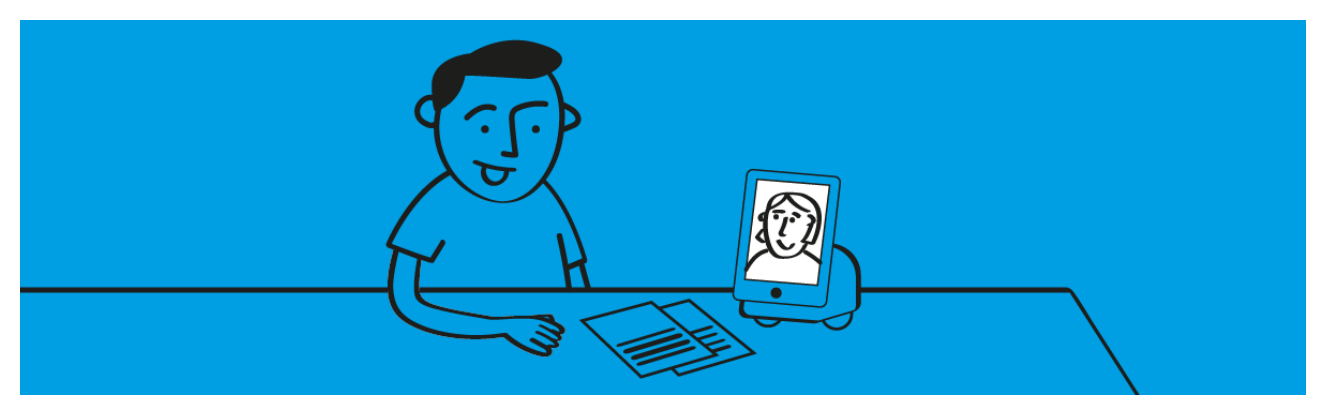

Guide til dig, hvor både du og skolen bruger PC

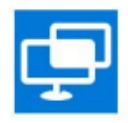

For at dele skærm, skal I bruge programmet 'Hurtig hjælp'. Programmet gør det muligt at modtage eller yde hjælp over computeren, da din lærer kan overtage styringen af computeren.

Hurtig hjælp App

Programmet er en fast del af Windows og kræver ikke særskilt installering. For at programmet virker skal I begge have minimum Windows 10.

**Obs!** Du skal være opmærksom på, at din lærer kan se alt, som er åbent på din computer.

## **Sådan gør du:**

- 1. Tryk på 'Start' nederst i venstre hjørne af skærmen (Windowsikonet).
- 2. I søgefeltet søges på 'Hurtig hjælp'.
- 3. Åbn appen 'Hurtig hjælp'
- 4. Du vil modtage en 6 cifret kode fra din lærer eller den person, som du skal dele din skærm med.
- 5. Indtast denne kode i feltet.
- 6. Tryk "Del skærm."
- 7. Dernæst oprettes forbindelsen.
- 8. Giv tilladelse til deling af skærm.

**Note:** Både du og din lærer kan styre musen. Derfor kan det være en fordel at have forbindelse over robotten samtidig, så I ikke begge sidder og køre med musen.

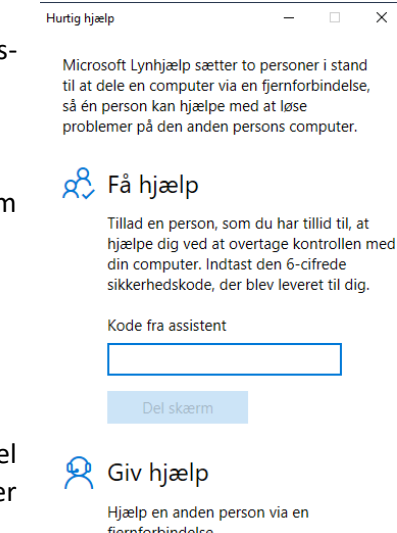

Hjælp en anden person

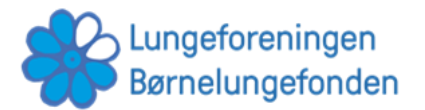

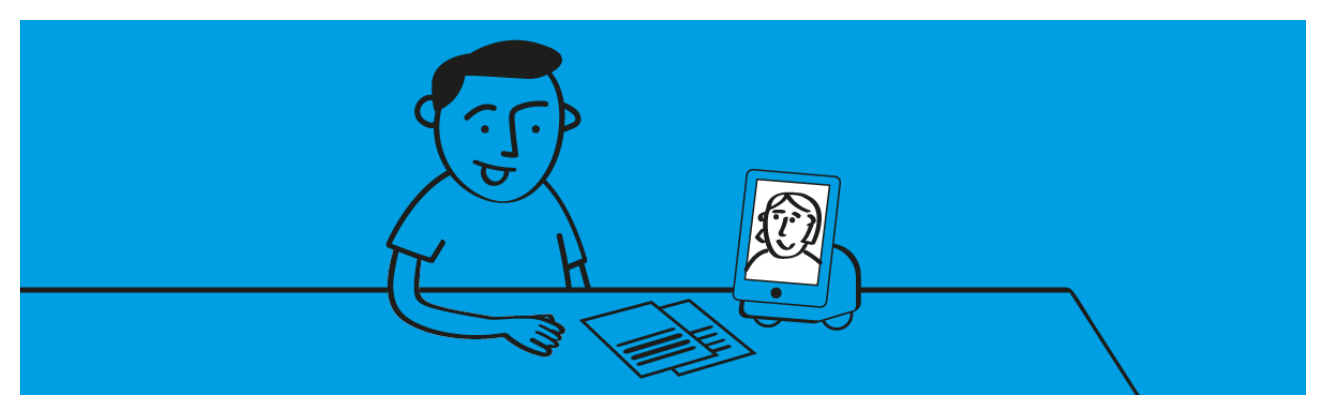

## Guide til dig, hvor enten du eller din lærer bruger Mac

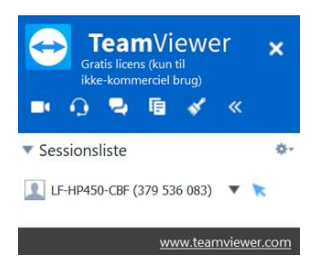

Til Mac findes ikke et allerede installeret program på computeren. Derfor anbefaler vi at bruge TeamViewer.

Når du bruger programmet, giver du din lærer tilladelse til at se og overtage computeren. Du kan hele tiden følge med i, hvad din lærer laver.

**Obs!** Du skal være opmærksom på, at din lærer kan se alt, som er åbent på din computer.

## **Sådan gør du:**

- 1. Download TeamViewer vi[a www.teamviewer.com.](http://www.teamviewer.com/) Det er vigtigt, at både du og din lærer downloader Teamviewer.
- 2. Vælg "Download gratis".
- 3. Når programmet er downloadet, åbner du filen (hvis den ikke åbner automatisk) og vælger "Installer med standardindstillinger."
- 4. Klik på "Accepter og næste".
- 5. Tillad at appen laver ændringer på din enhed. Hvis du bliver spurgt om accept på EULA og DPA, trykker du "Jeg accepterer" og "Fortsæt"
- 6. Når du skal tillade fjernstyring, skal den lærer, der skal hjælpe have dit ID og adgangskode. Du kan ændre adgangskoden til næste bruger, så alle ikke kan få adgang til fjernstyring af din computer. Dette gør du ved at klikke på den lille reset-knap til højre for adgangskoden.
- 7. Når din lærer har tastet informationerne ind på sin computer, har han/hun adgang til din skærm.
- 8. Du afslutter TeamViewer ved at trykke på krydset, som er øverst i højre hjørne, i den lille boks.

Når du deler skærm med din lærer, er din skrivebordsbaggrund midlertidig ændret til sort. Dette går tilbage til normalen, når du er færdig med TeamViewer.

**Note:** Både du og din lærer kan styre musen. Derfor kan det være en fordel at have forbindelse over robotten samtidig, så I ikke begge sidder og kører med musen.

*Dette materiale er udviklet af Lungeforeningen. Find flere guides og gode råd til hvordan telepresence-robotter kan bruges i undervisningen p[å www.lunge.dk/robot](http://www.lunge.dk/robot)*

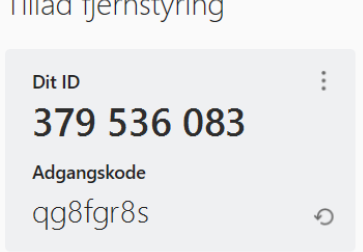

 $\pm 90 - 1.6$  and  $\pm 1.6$